**UoVT Online Portal Operational Manual**

# **Table of contents**

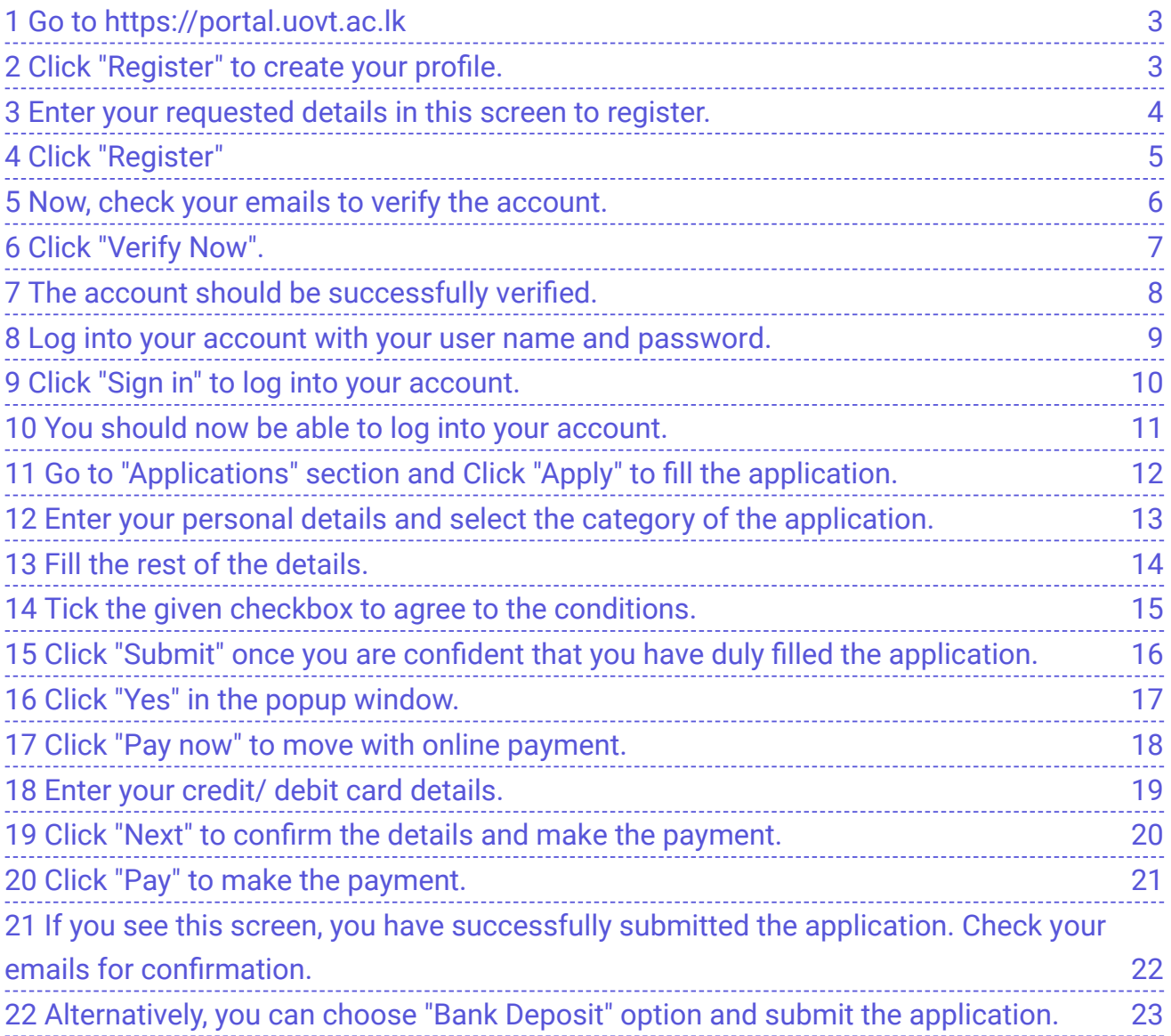

<span id="page-2-1"></span><span id="page-2-0"></span>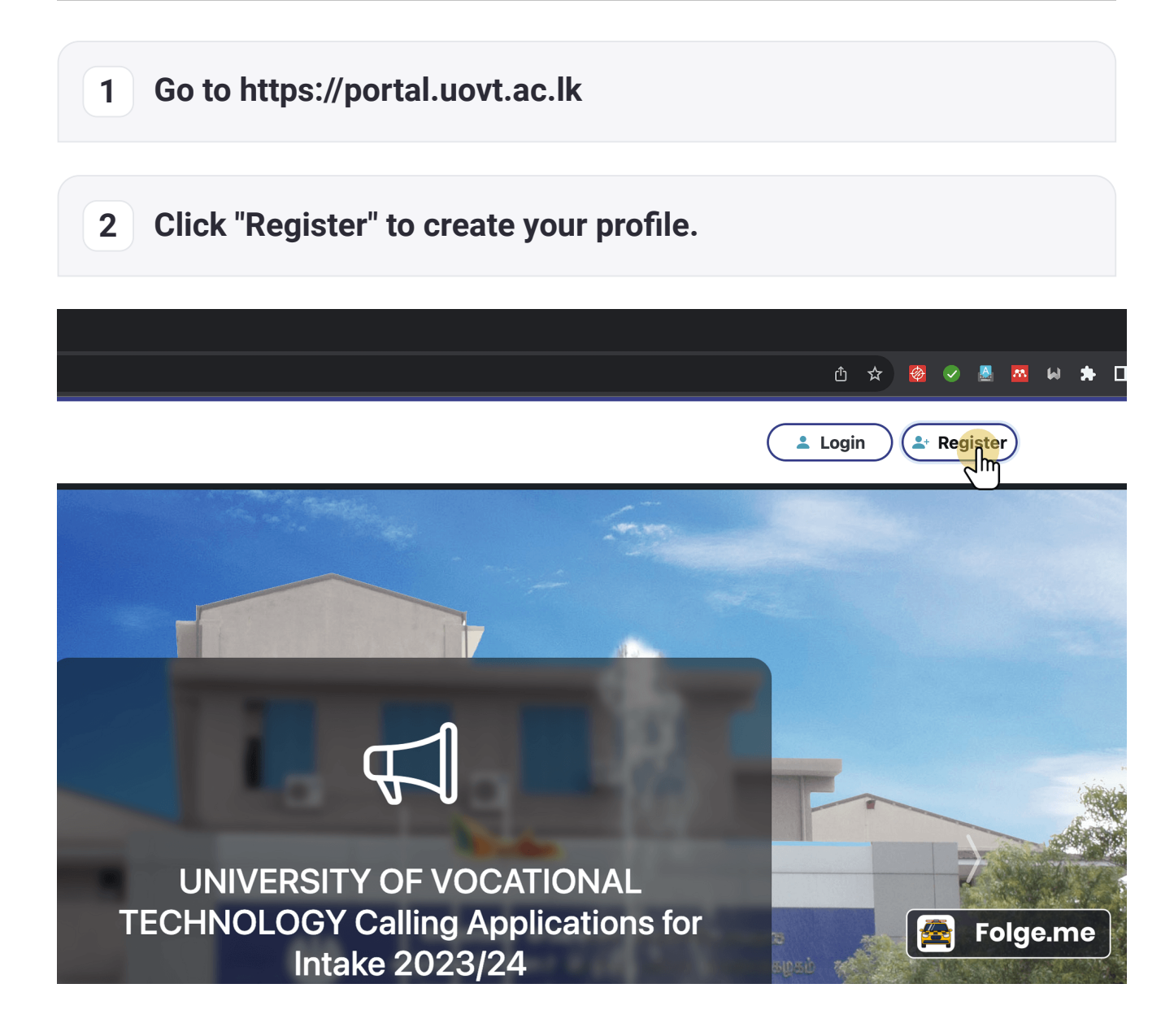

#### <span id="page-3-0"></span>**3 Enter your requested details in this screen to register.**

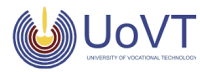

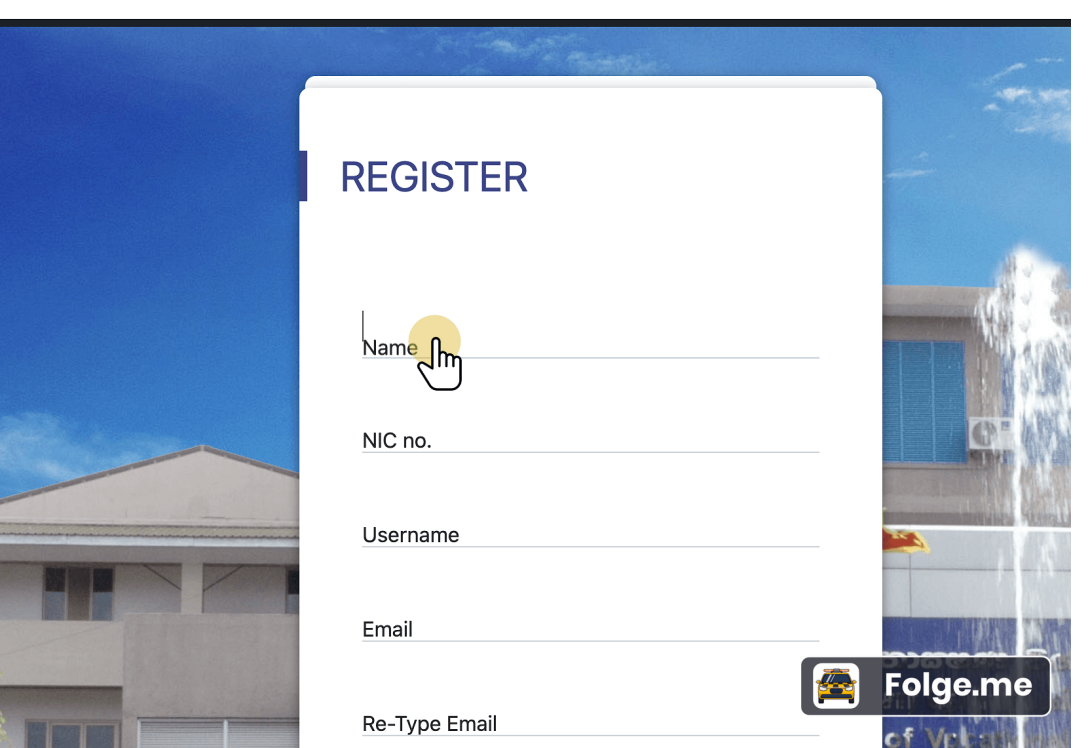

 $\overline{C}$ 

<span id="page-4-0"></span>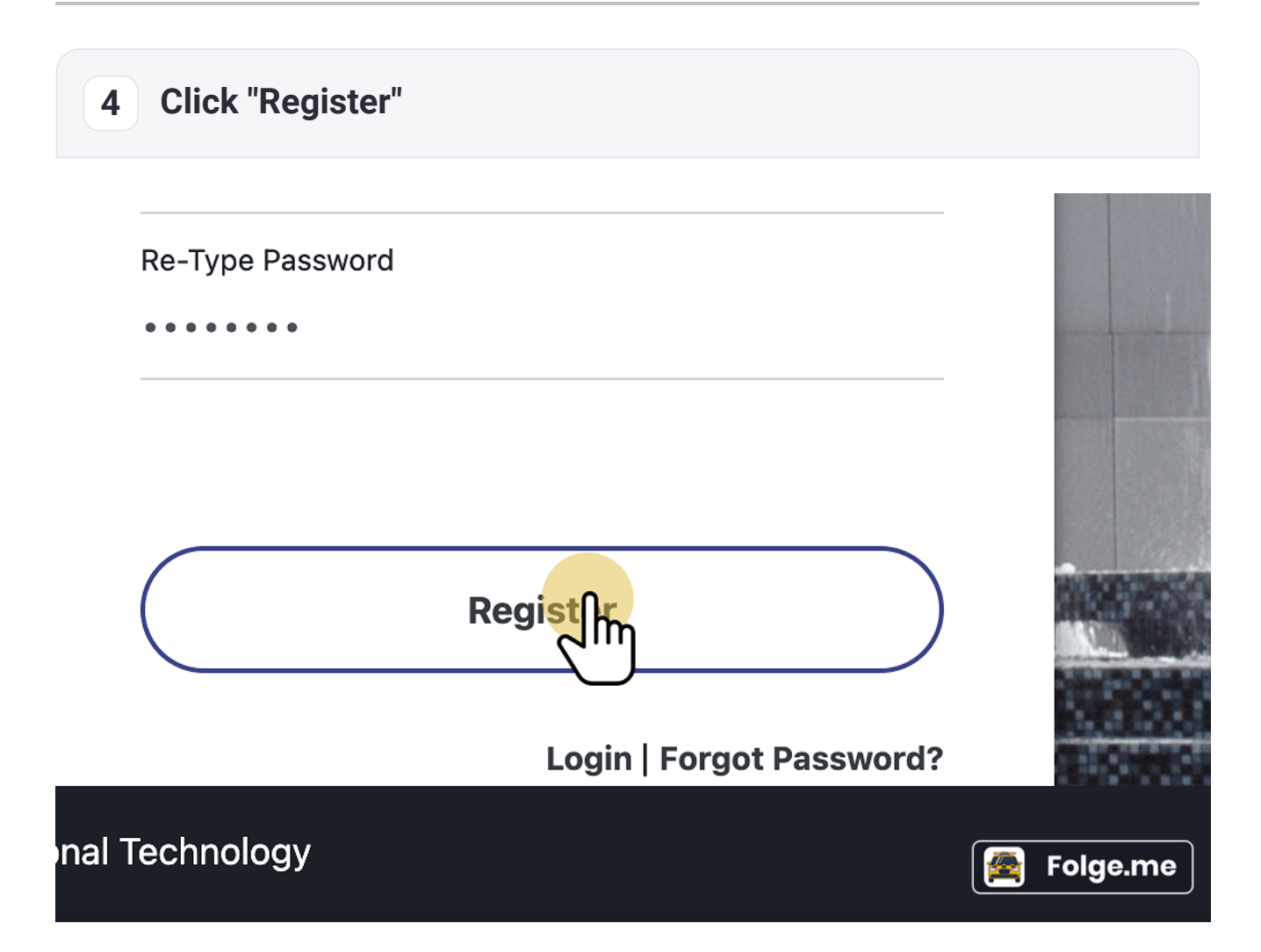

<span id="page-5-0"></span>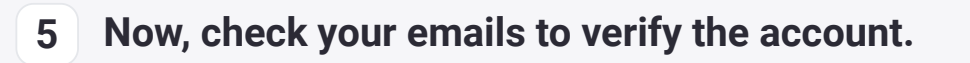

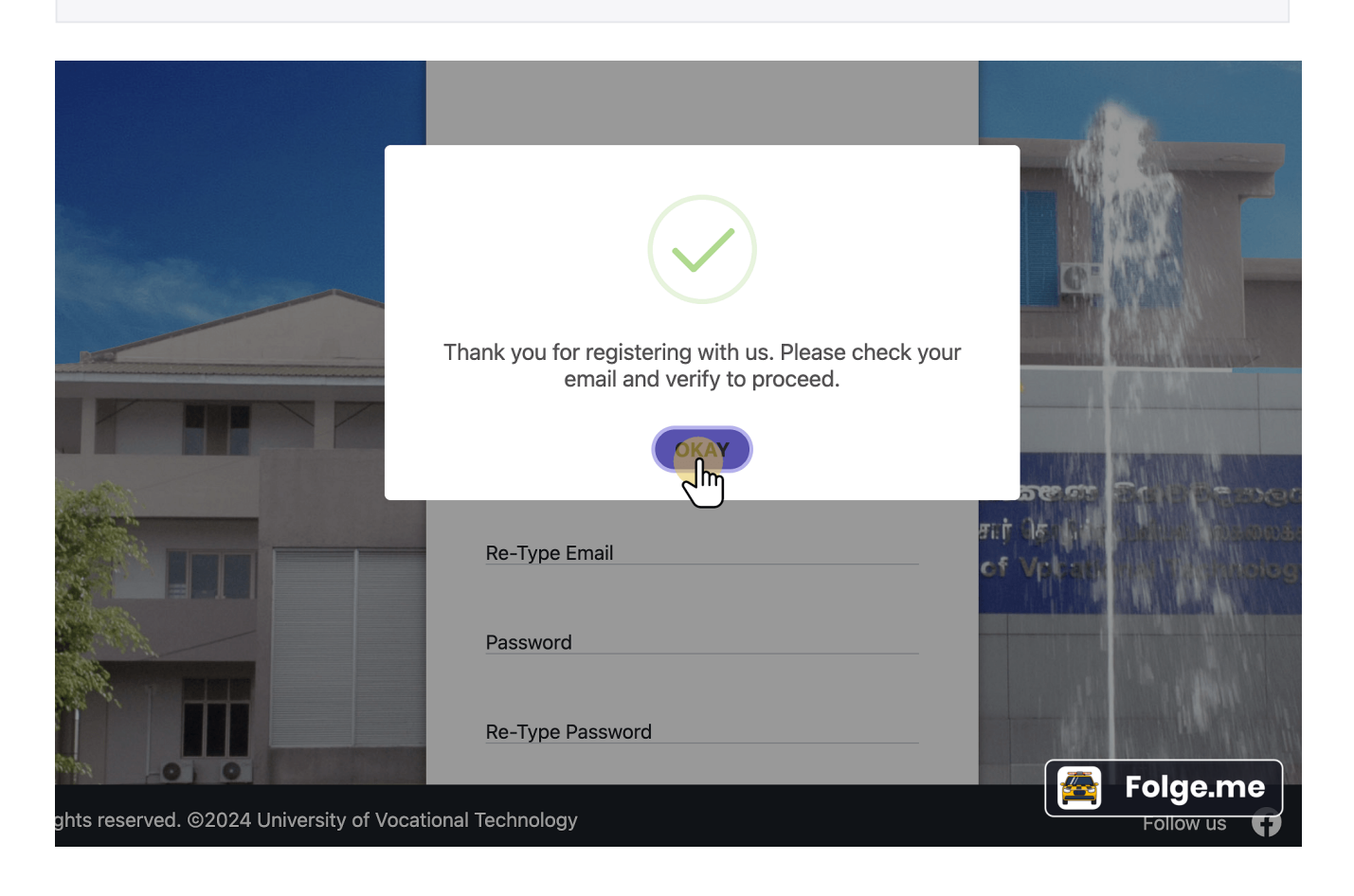

<span id="page-6-0"></span>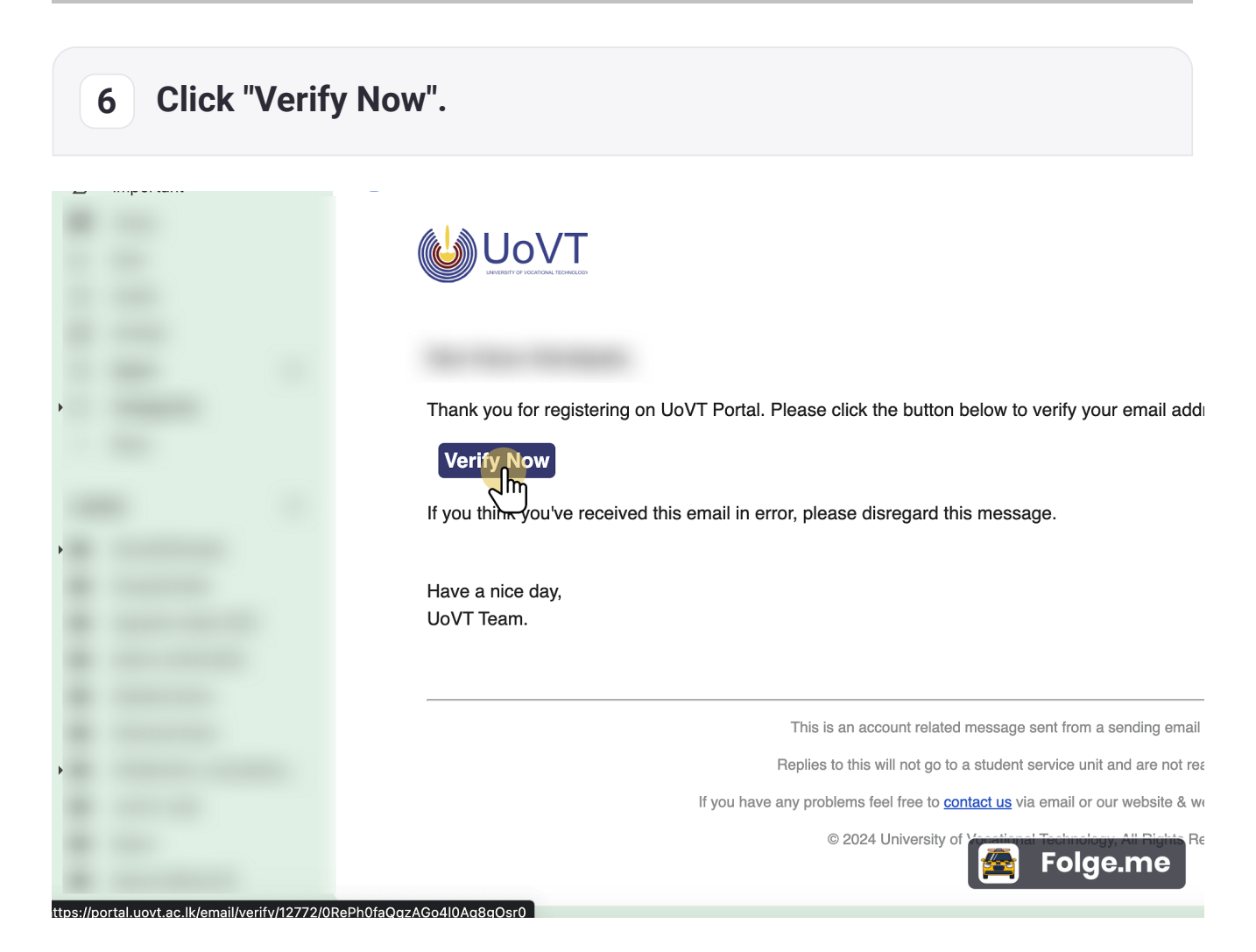

<span id="page-7-0"></span>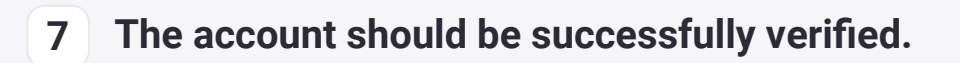

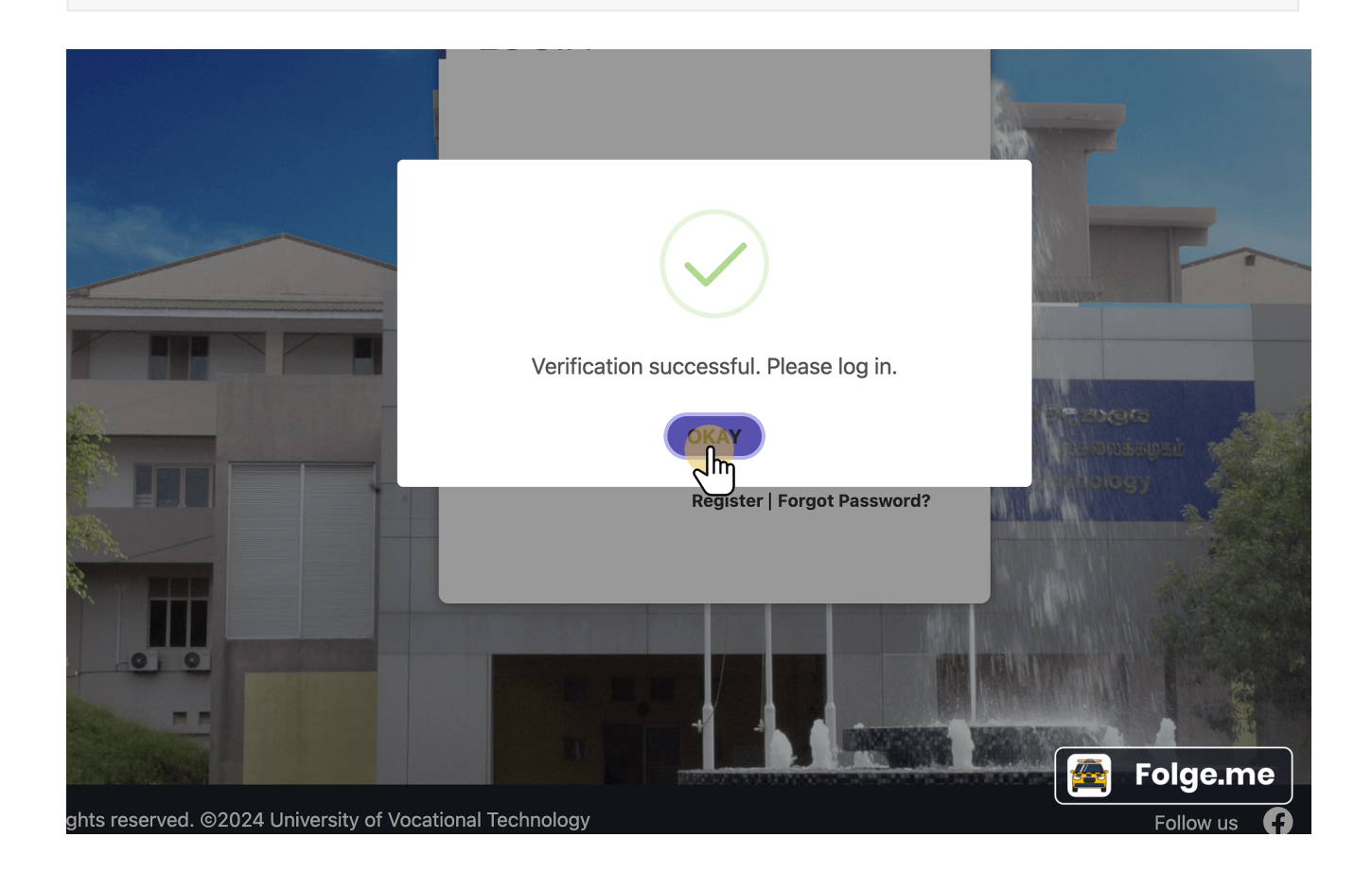

#### <span id="page-8-0"></span>**8 Log into your account with your user name and password.**

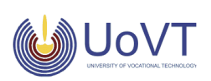

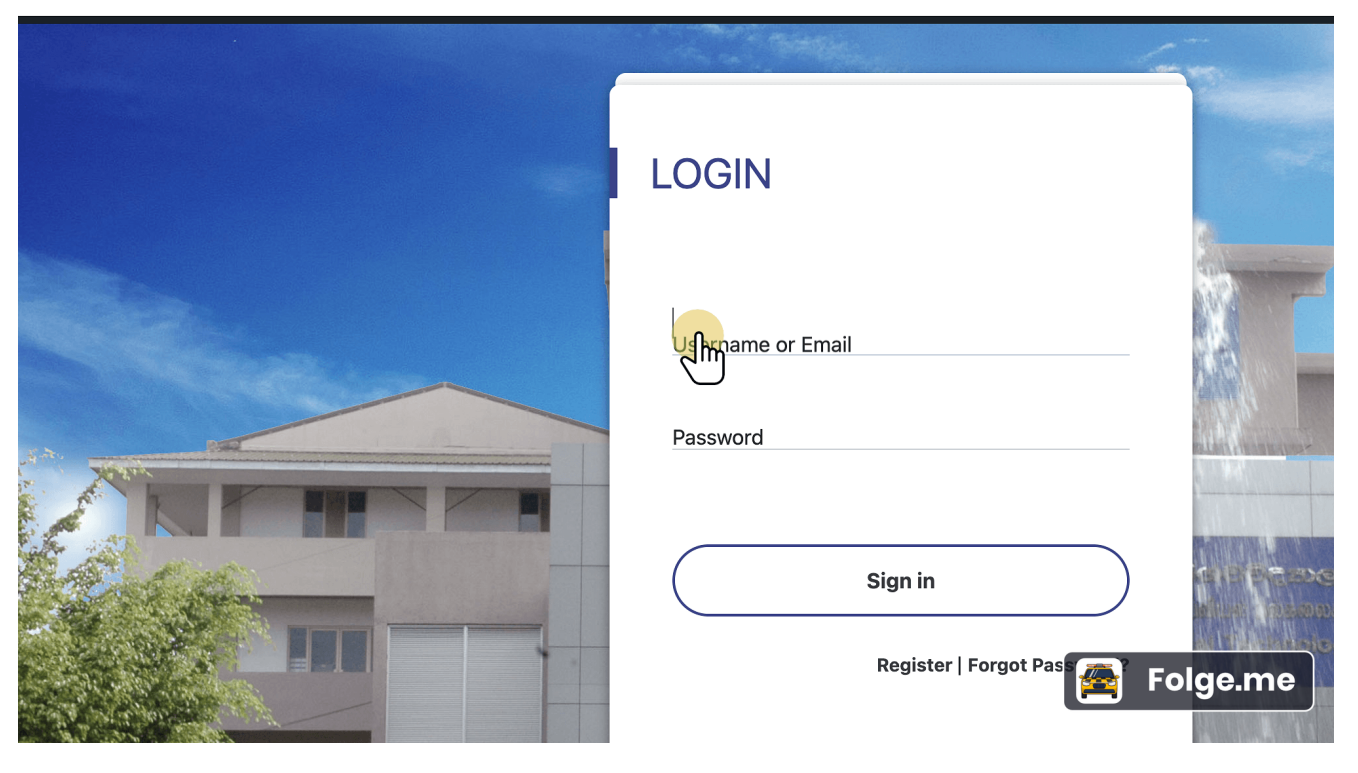

# <span id="page-9-0"></span>**9 Click "Sign in" to log into your account.**

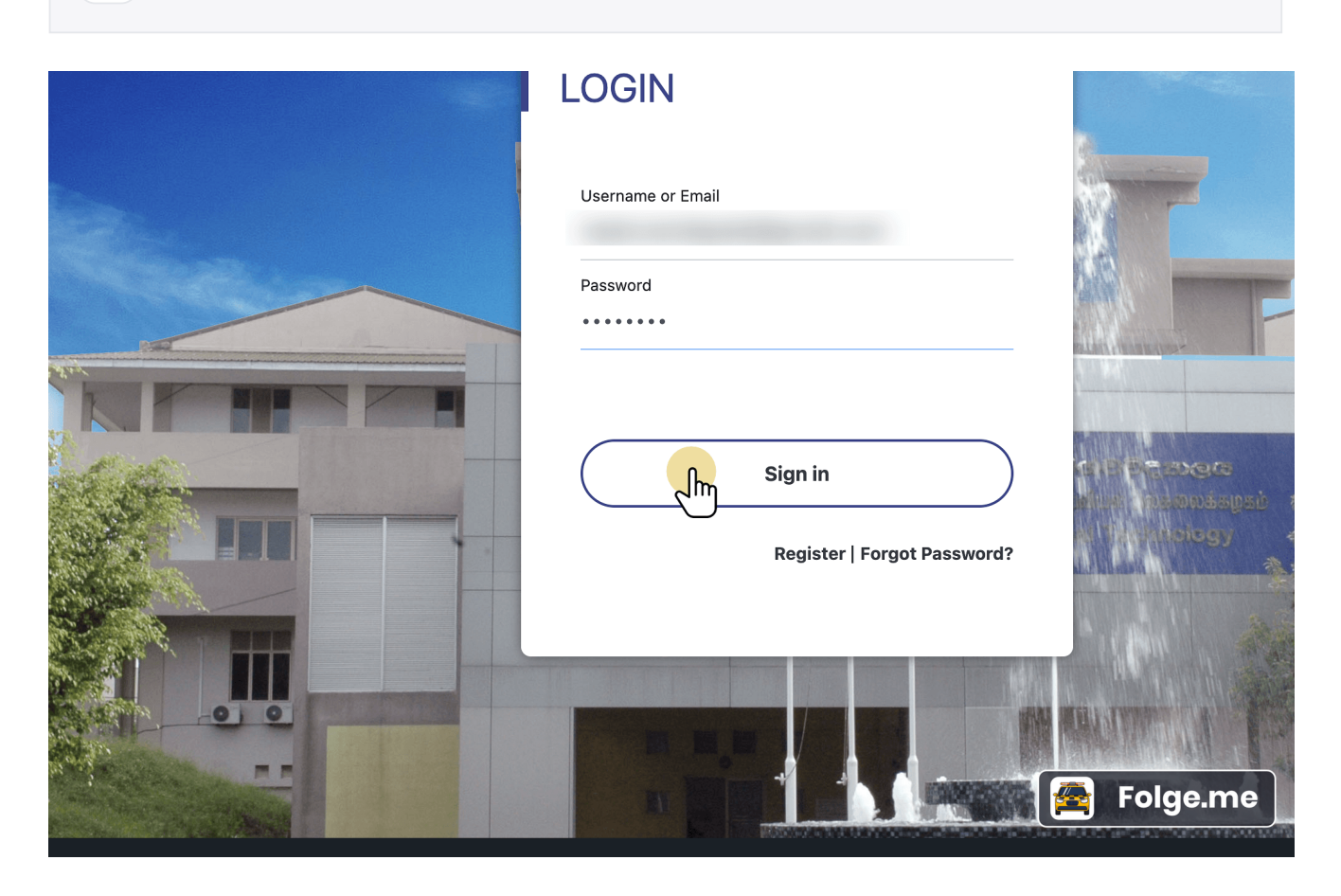

<span id="page-10-0"></span>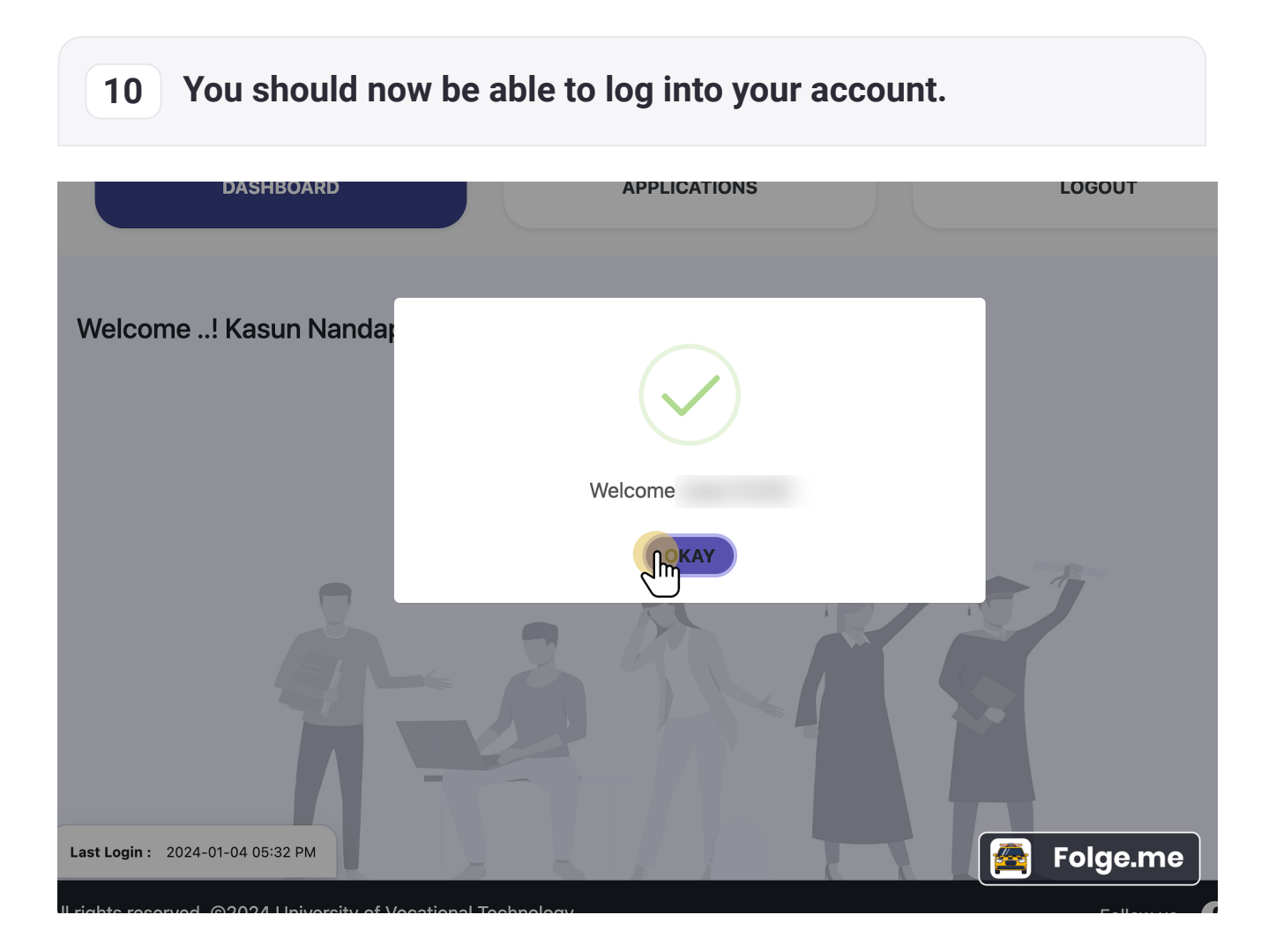

# <span id="page-11-0"></span>**11 Go to "Applications" section and Click "Apply" to fill the application.**

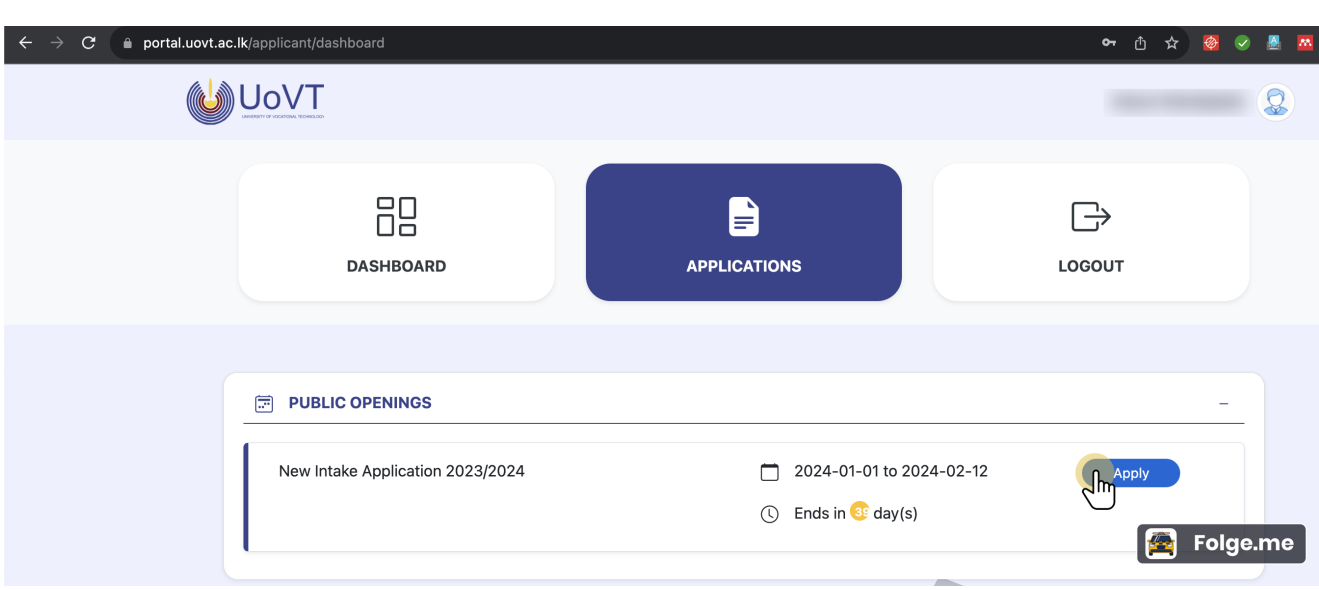

# <span id="page-12-0"></span>**12 Enter your personal details and select the category of the application.**

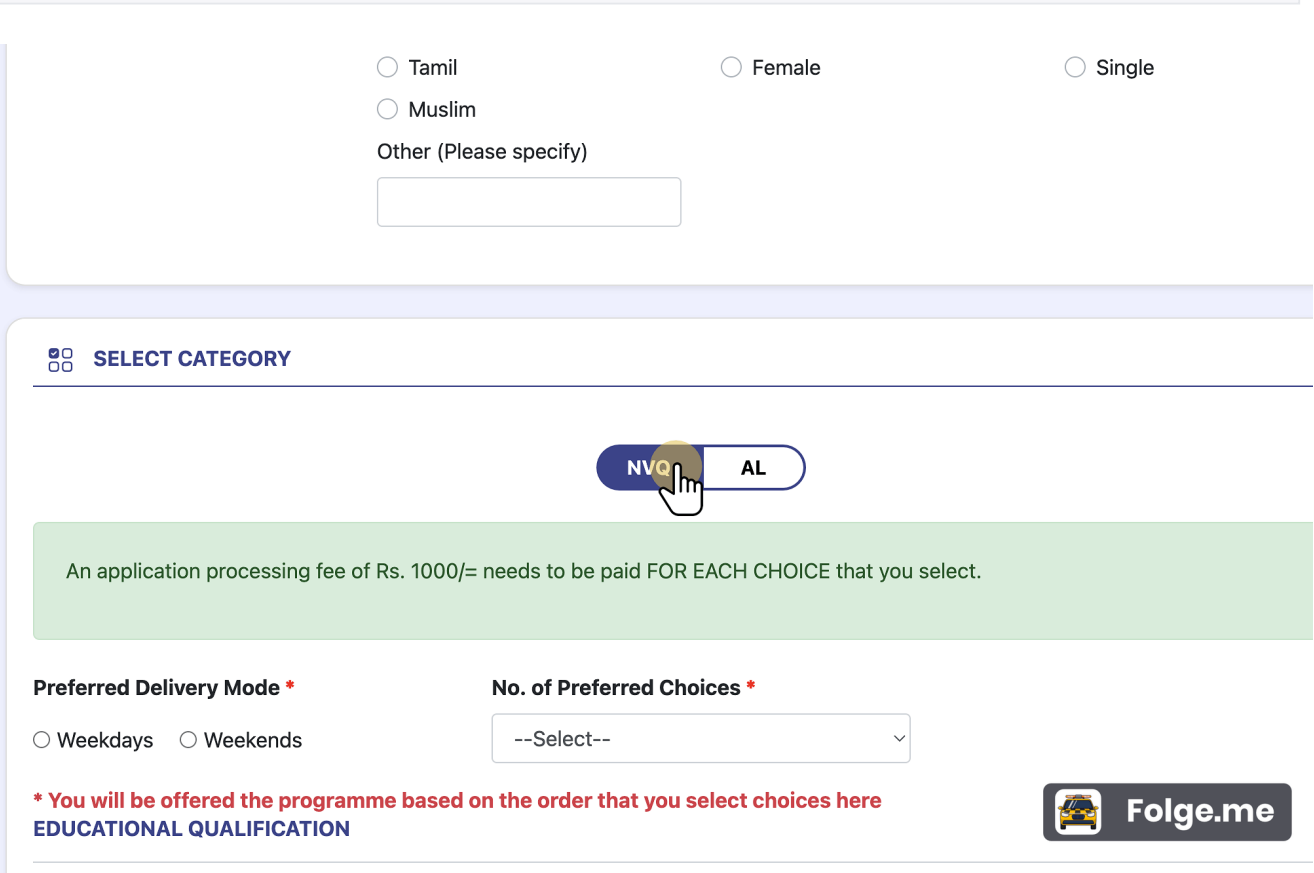

<span id="page-13-0"></span>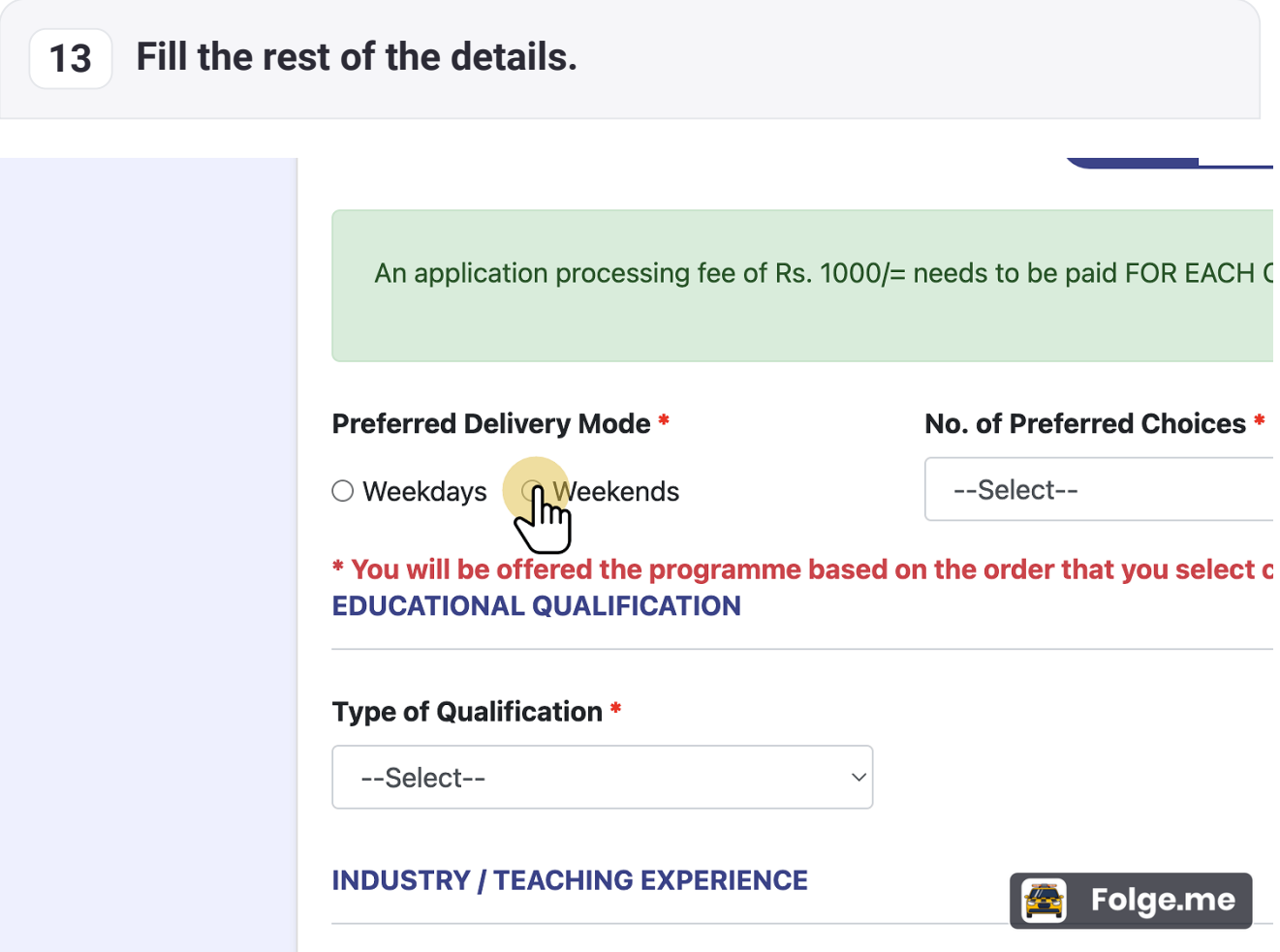

<span id="page-14-0"></span>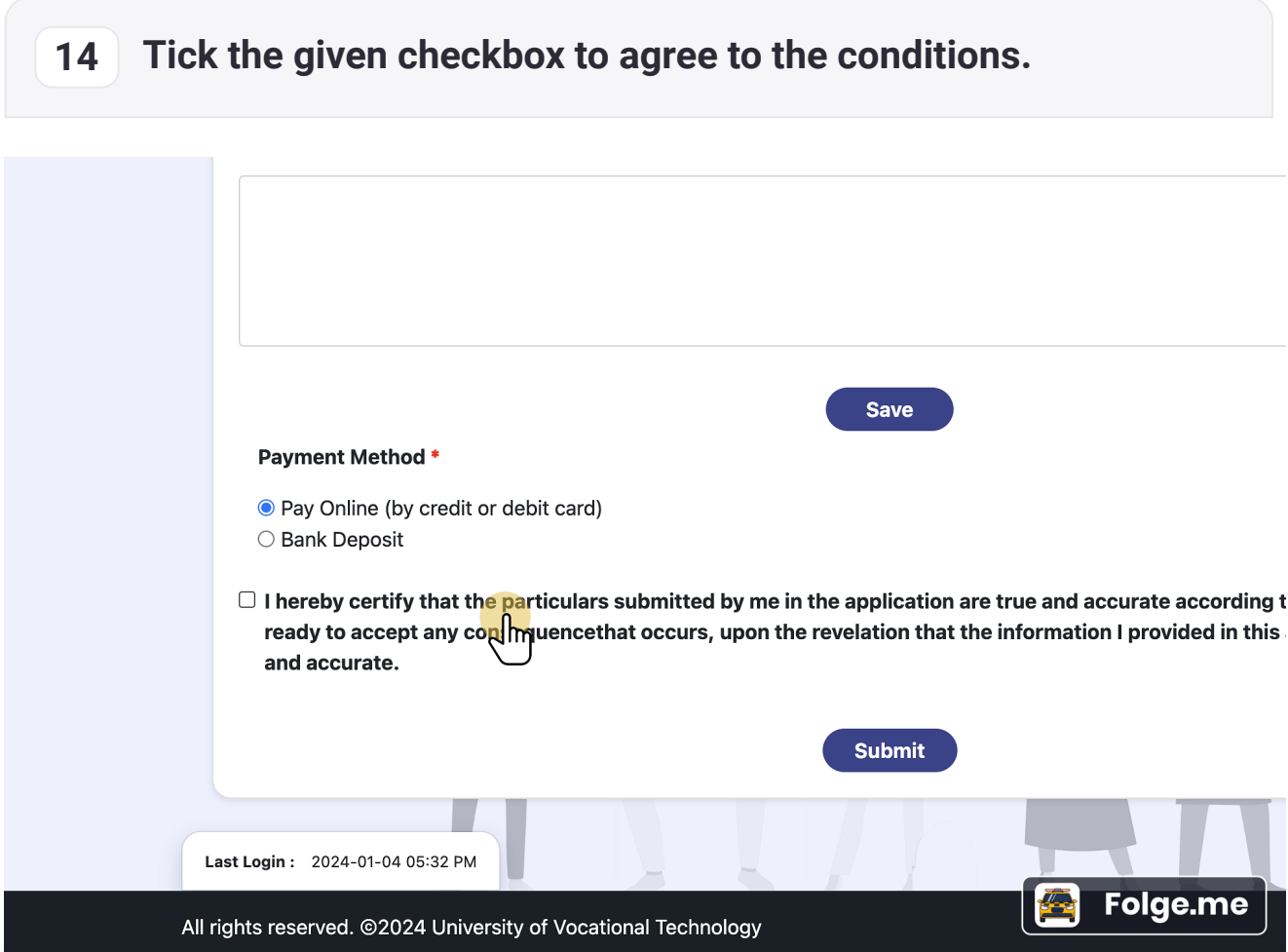

### <span id="page-15-0"></span>**15 Click "Submit" once you are confident that you have duly filled the application.**

ard)

#### ilars submitted by me in the application are true and accurate according to my icethat occurs, upon the revelation that the information I provided in this applid

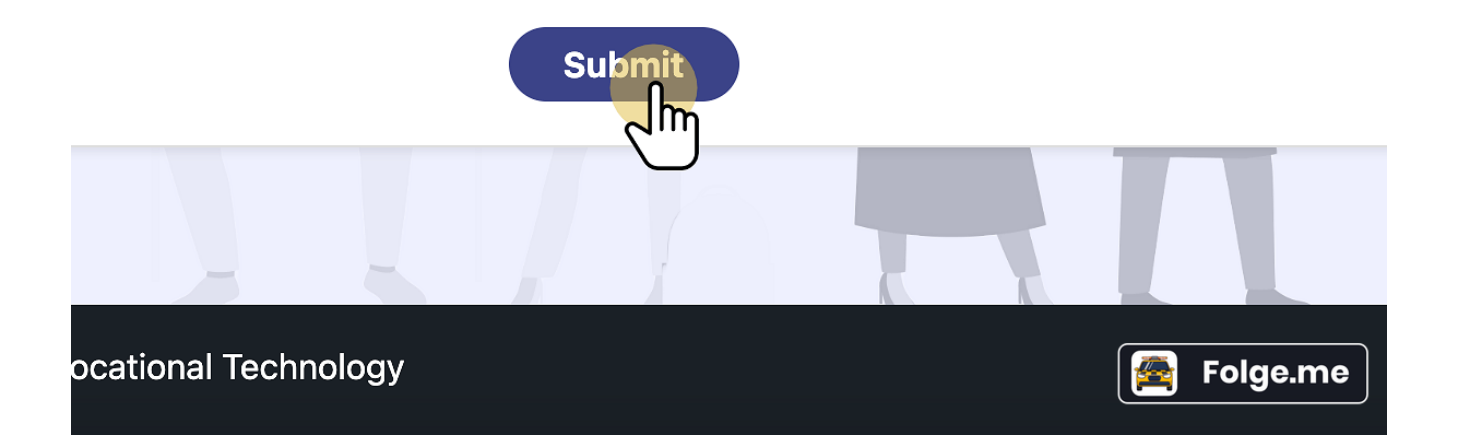

<span id="page-16-0"></span>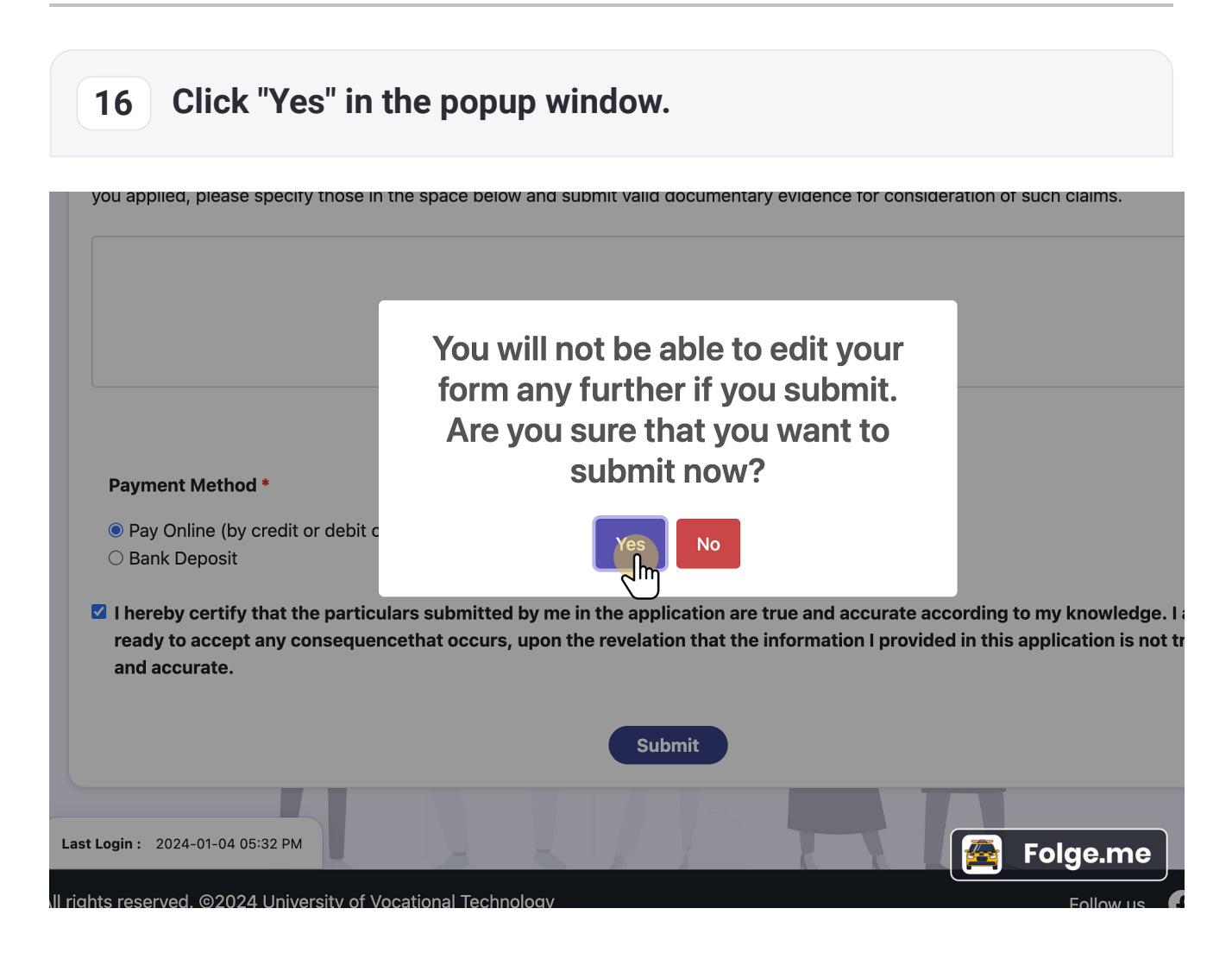

#### <span id="page-17-0"></span>**17 Click "Pay now" to move with online payment.**

# **Confirm Your Payment**

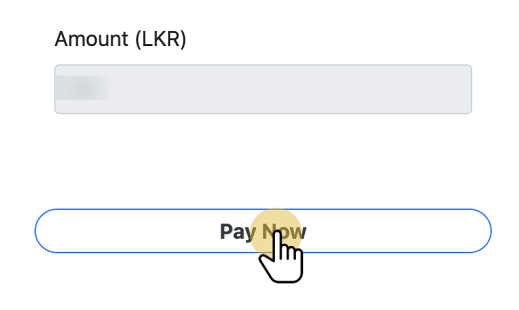

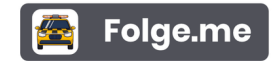

# <span id="page-18-0"></span>**18 Enter your credit/ debit card details.**

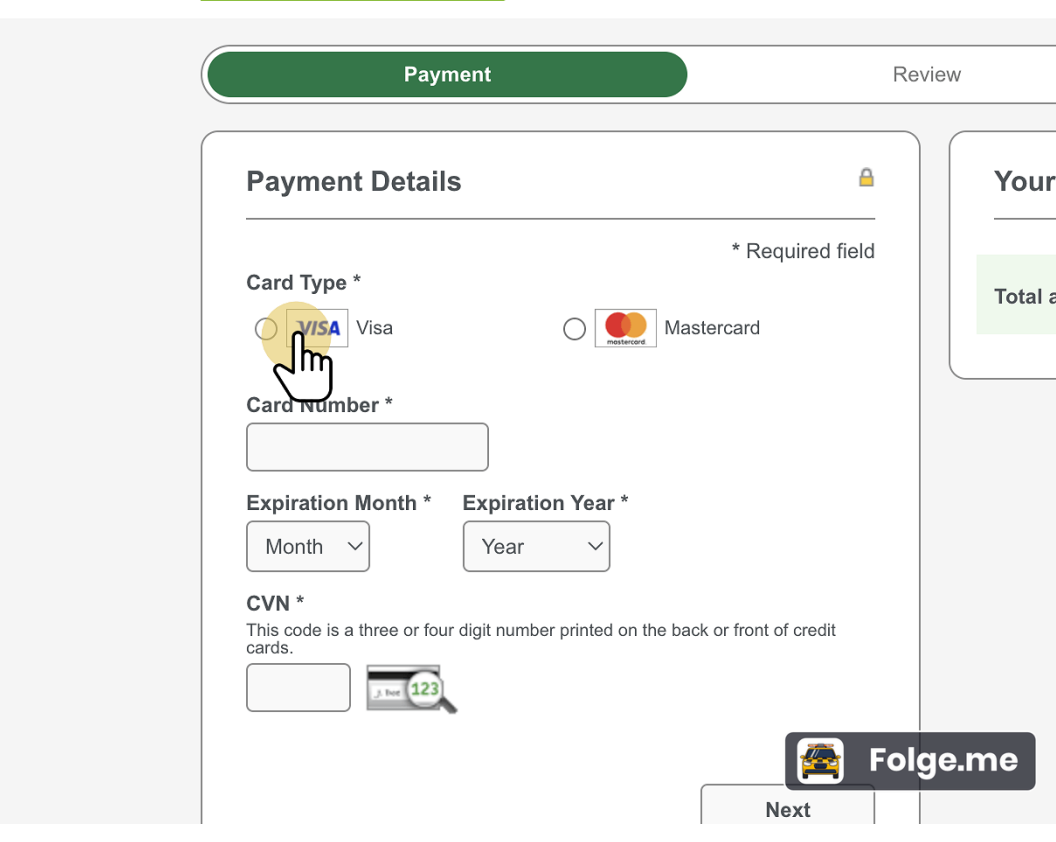

<span id="page-19-0"></span>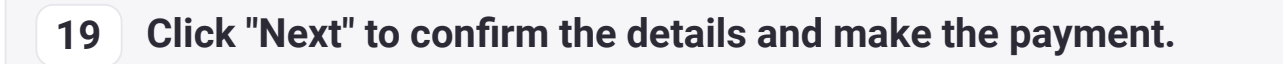

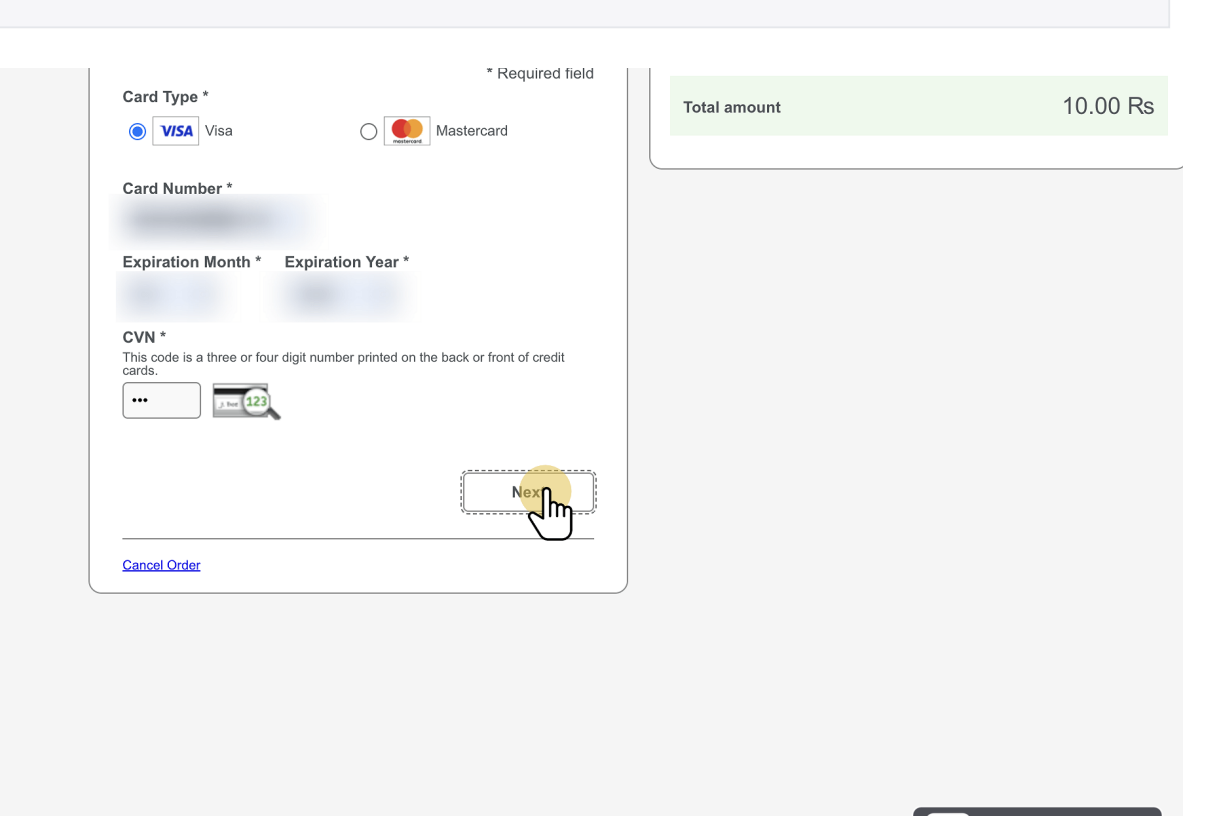

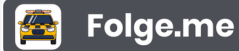

<span id="page-20-0"></span>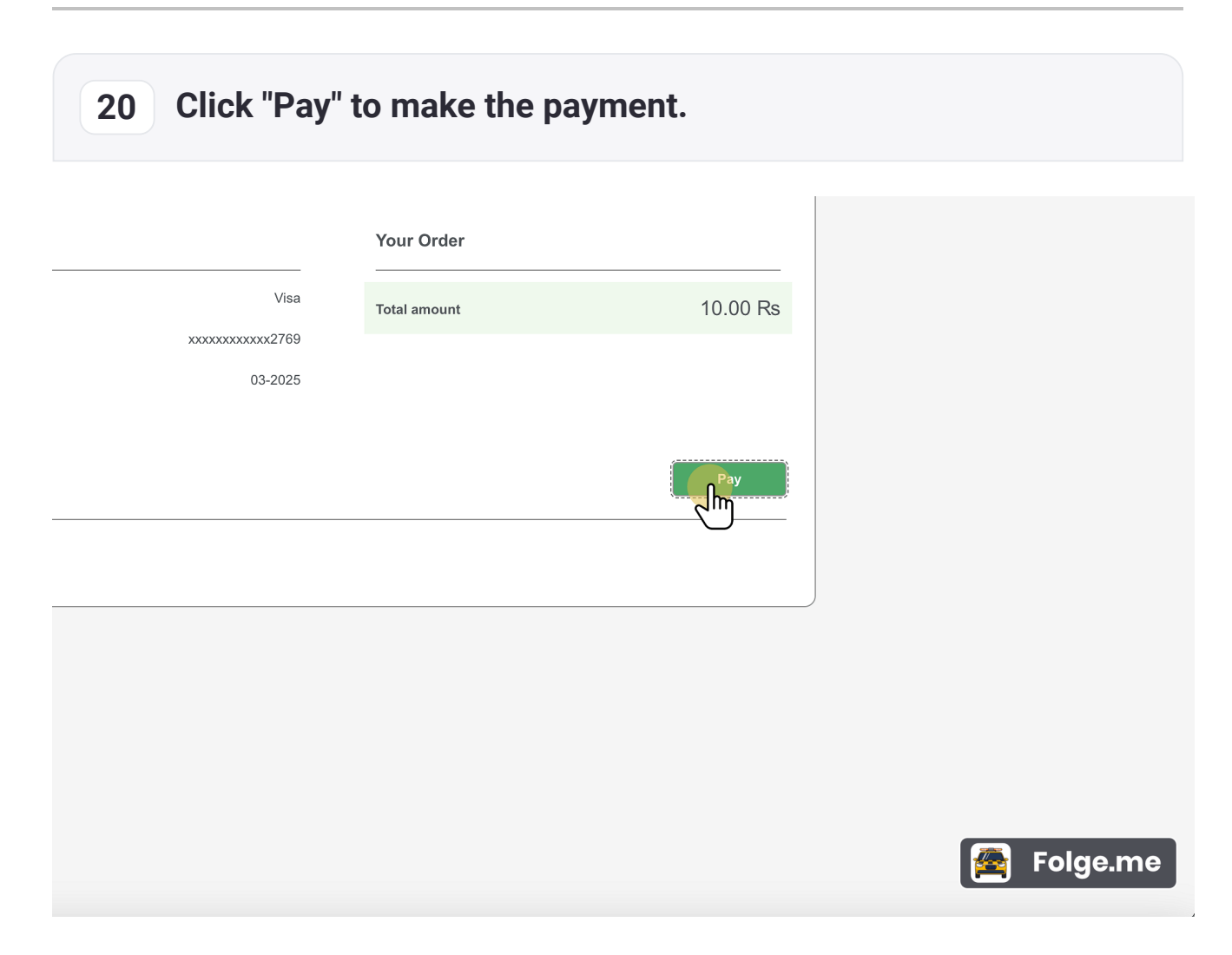

<span id="page-21-0"></span>**21 If you see this screen, you have successfully submitted the application. Check your emails for confirmation.**

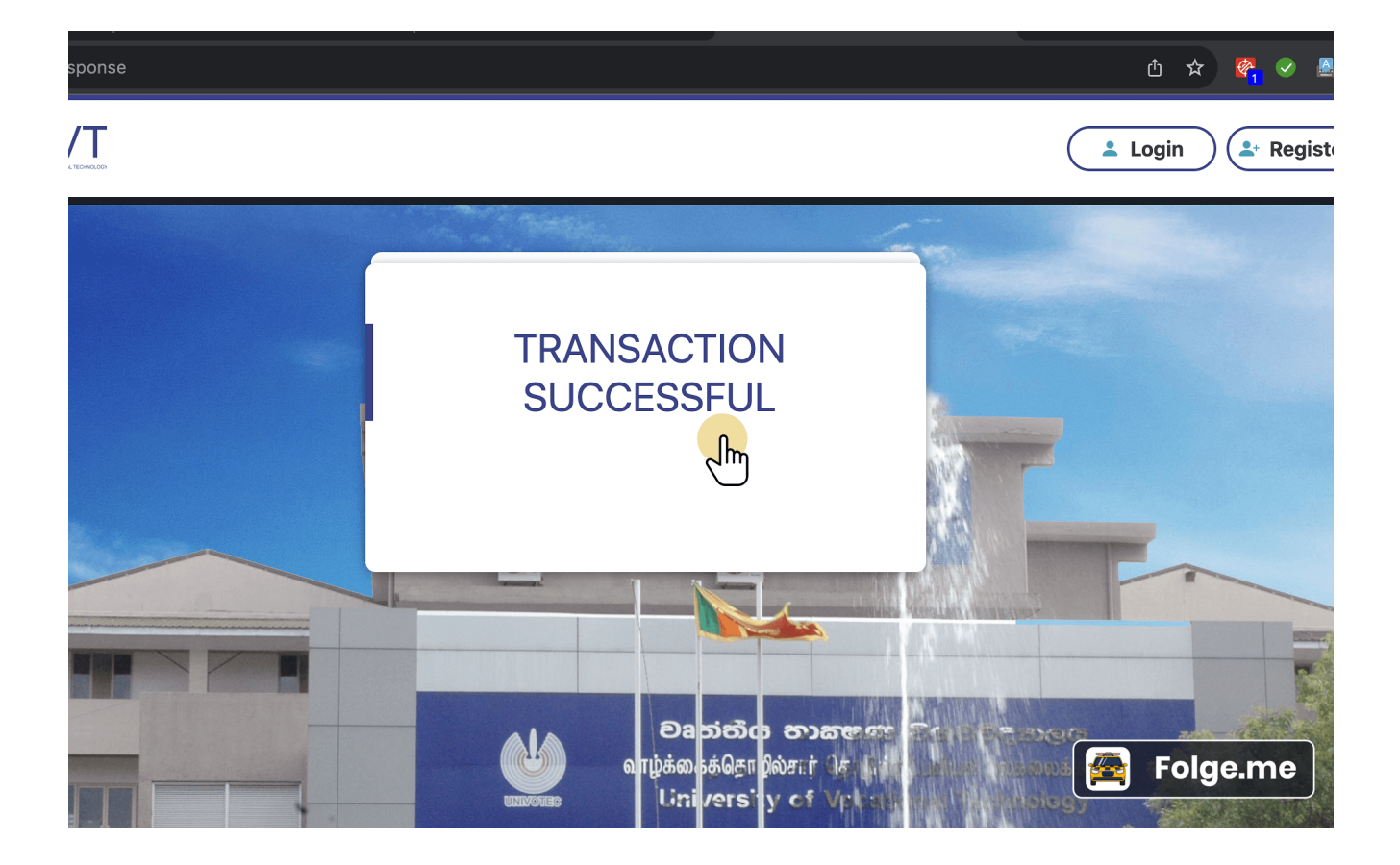

#### <span id="page-22-0"></span>**22 Alternatively, you can choose "Bank Deposit" option and submit the application.**

In such a case, you have to check the confirmation email and make the payment and send proof as specified in the email.

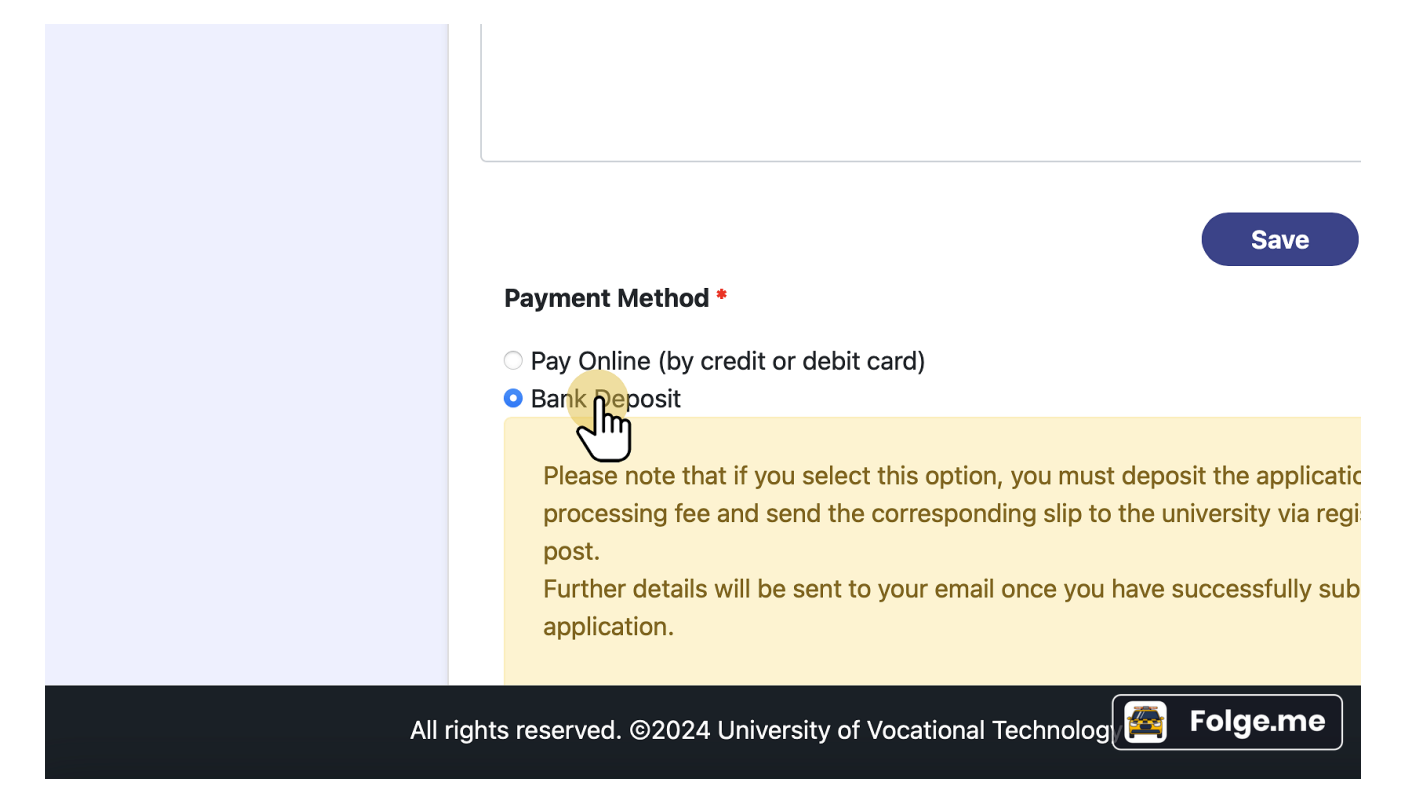